### **САБАҚТЫҢ ТАҚЫРЫБЫ**

### КЕСТЕЛЕРДІ, СУРЕТТЕРДІ, БЕЙНЕНІ ЖƏНЕ ДЫБЫСТЫ КІРІСТІРУ.

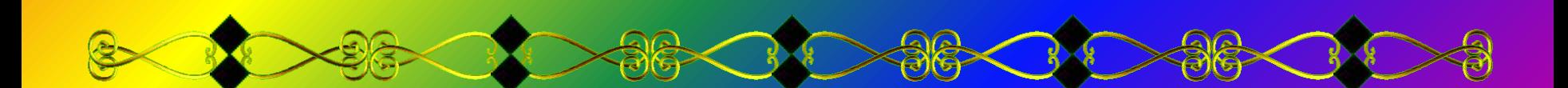

Сабақтың жоспары:

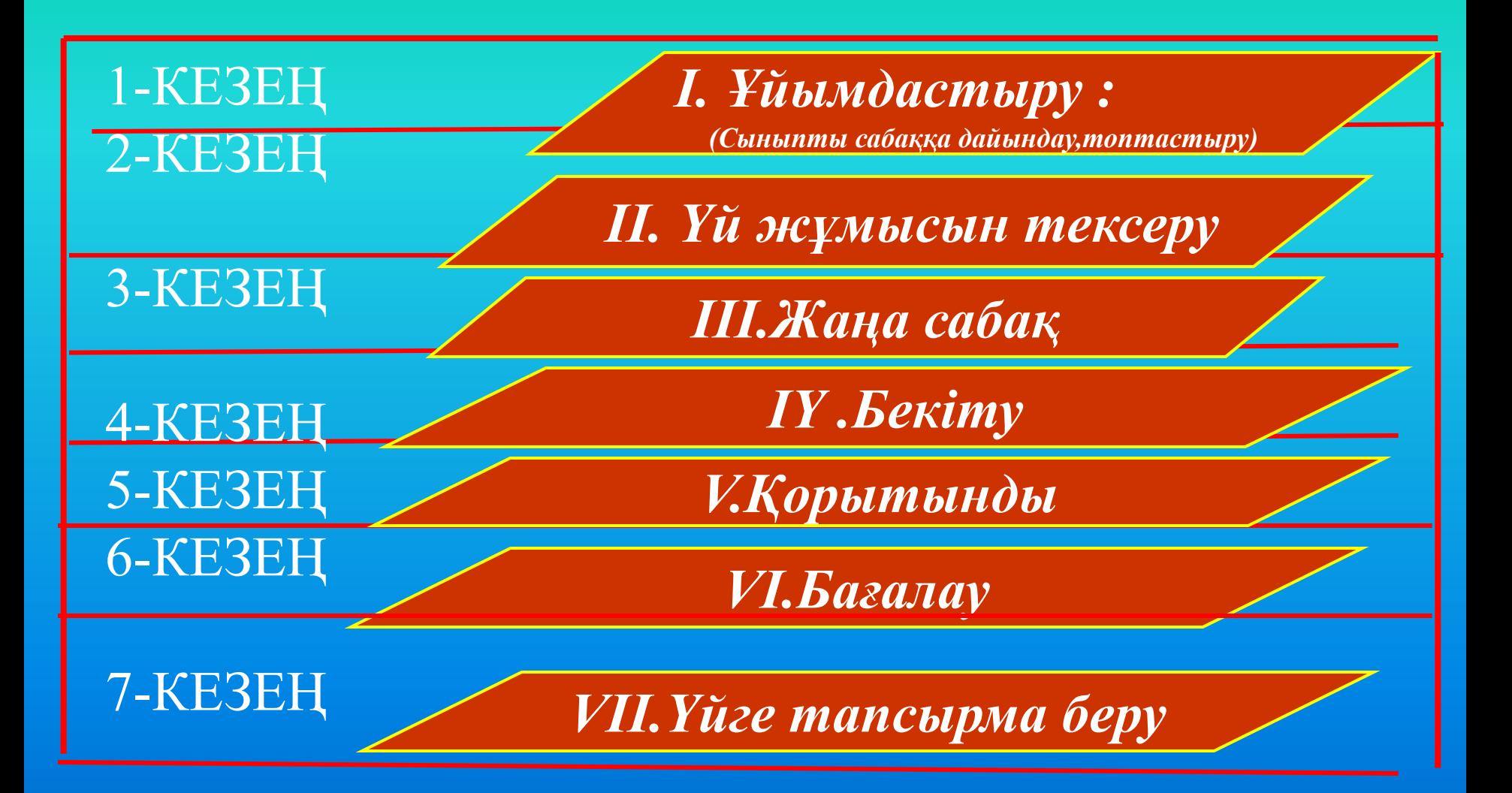

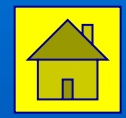

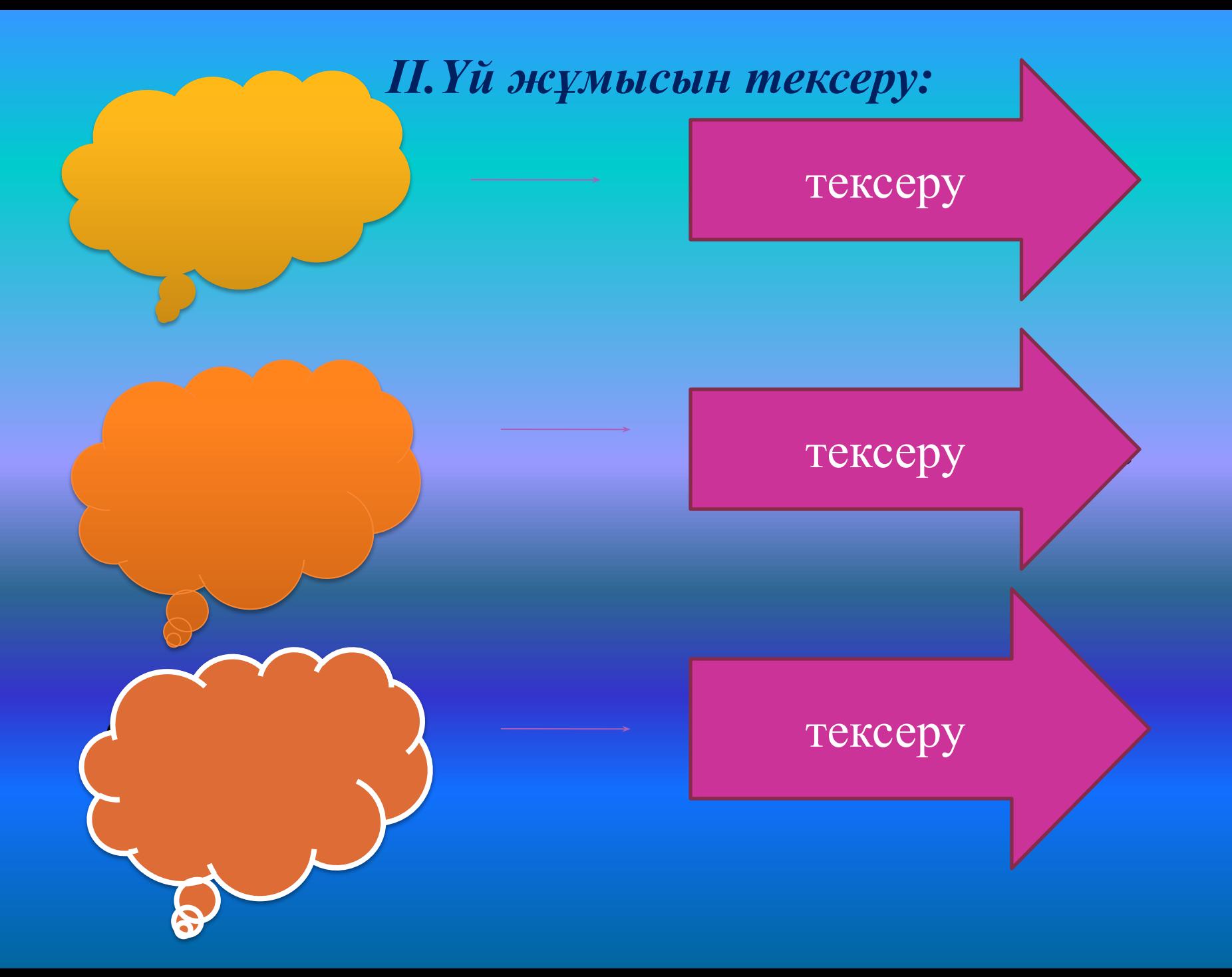

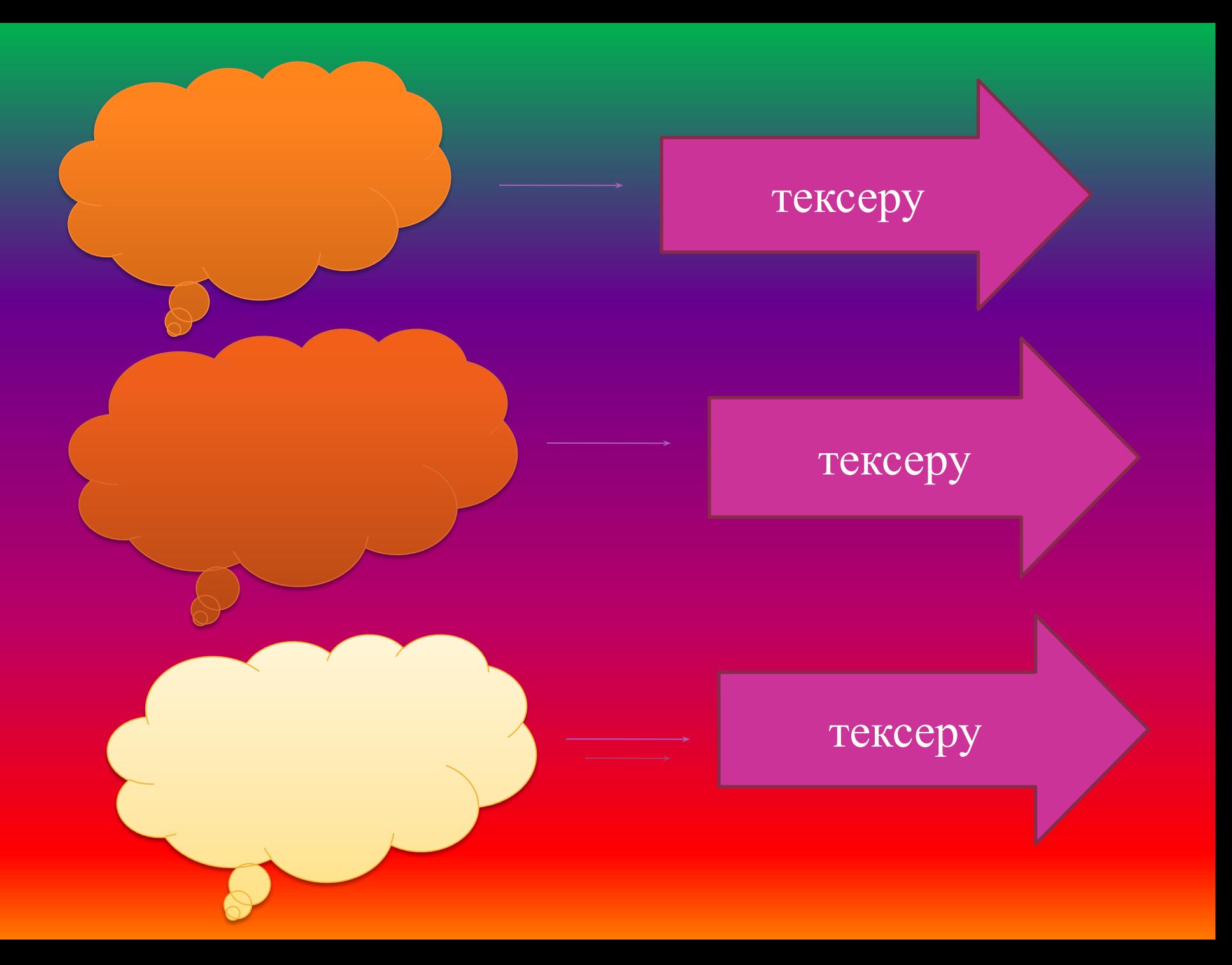

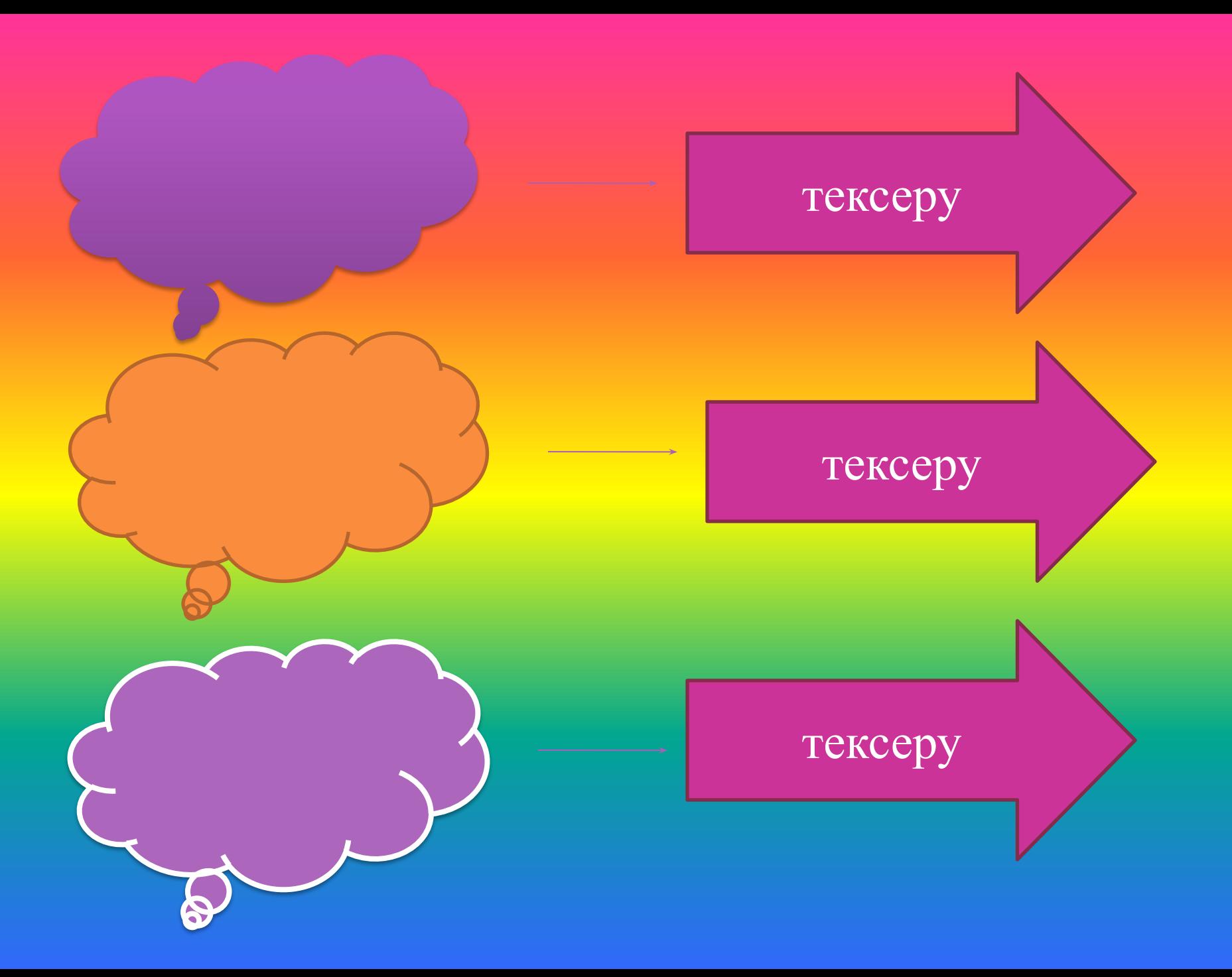

## Жана сабак

Power Point бағдарламасында кестелерді құру үшін КІРІСТІРУ (ВСТАВКА) → КЕСТЕ (ТАБЛИЦА) командасын орындау қажет. Неше баған, жол қажеттігін таңдауға болады.

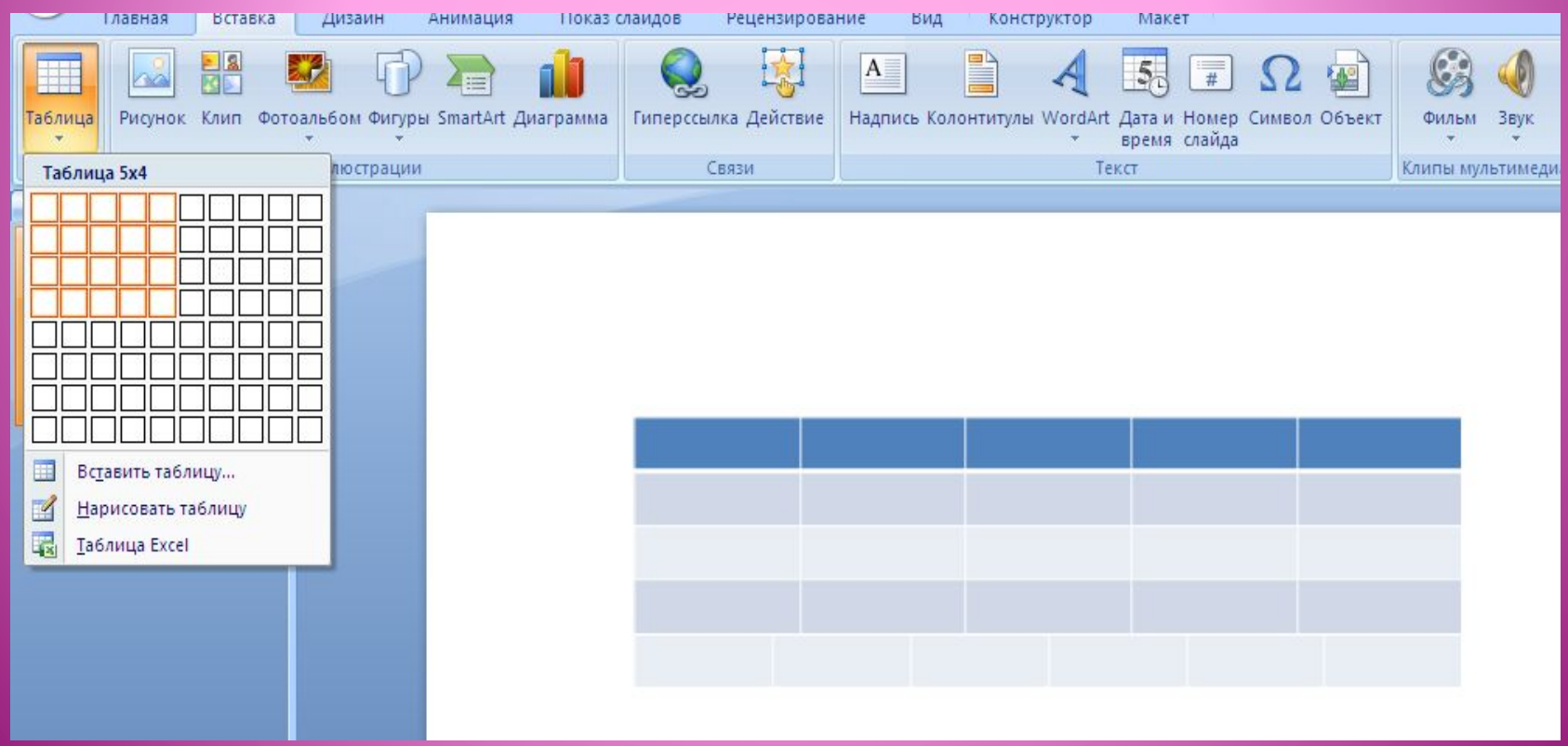

### **2 – тəсілі:**

Power Point бағдарламасында кестелерді құру үшін КІРІСТІРУ (ВСТАВКА) → КЕСТЕ (ТАБЛИЦА) КЕСТЕ ҚОЮ (ВСТАВИТЬ ТАБЛИЦУ) командасын орындау қажет. Баған санын, жол санын жазып Ок батырмасын басамыз..

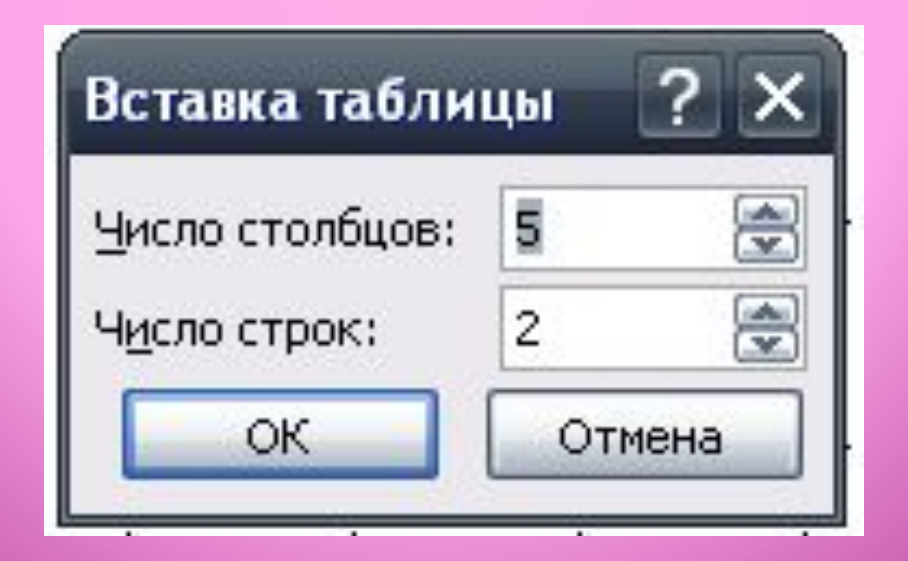

Кермені тартымды ететін - суреттер! Суреттер әр түрлі болады. Біреулері қолдан салынған, енді біреуі - мәтіналғы арқылы фотосуреттен көшірілген. Тіпті жан бітірілген суреттер де болады.

PowerPoint-та кез келген жавдайва арналван суреттер, клиптер, тіпті дыбыстар жинақтары сақтаулы.

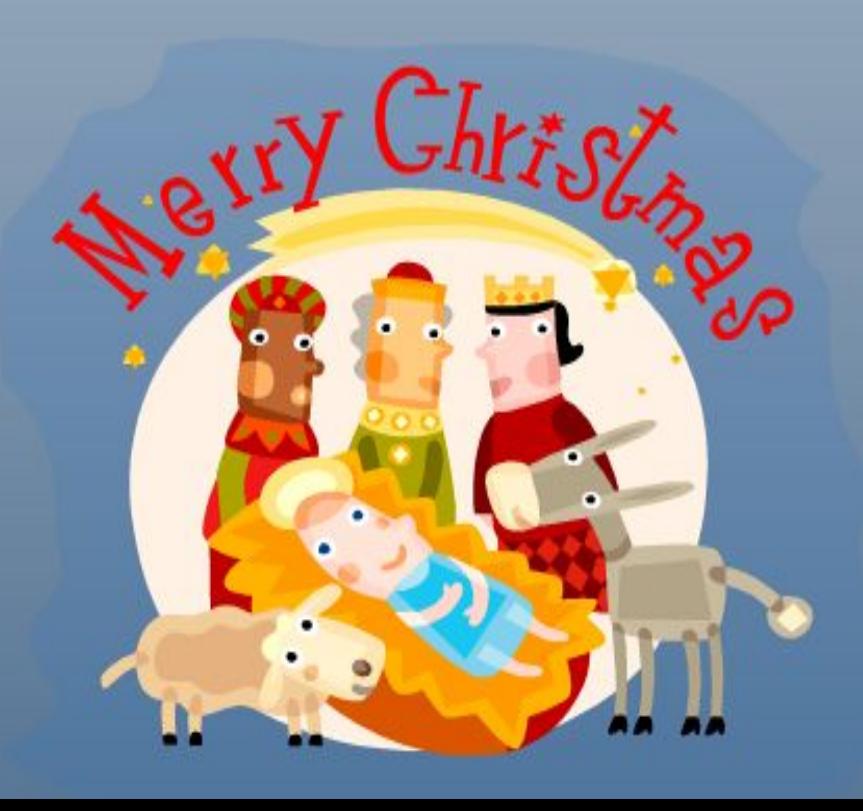

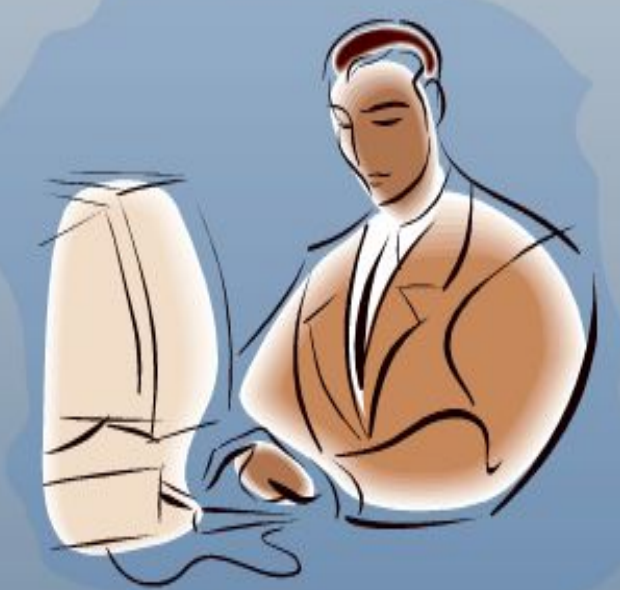

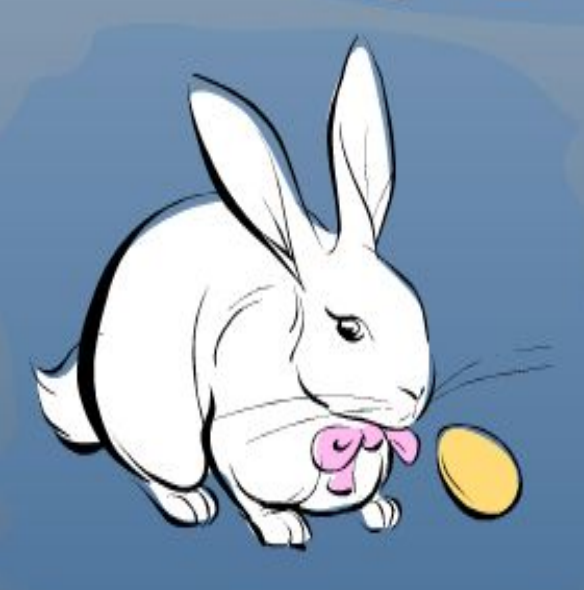

*Құжатқа сурет кірістіру* **үшін келесі амал орындалады: Вставка – Клип. Құжаттың оң жағында пайда болған терезеде Начать батырмасын басып, қажетті суретті таңдауға болады. Таңдаған суретің құжатқа енгізіледі. Суретті кезкелген жерге орналастыру үшін келесі амалды орындаймыз: Формат – Положение /ішінен кез-келген орналасуын таңдауға болады/.**

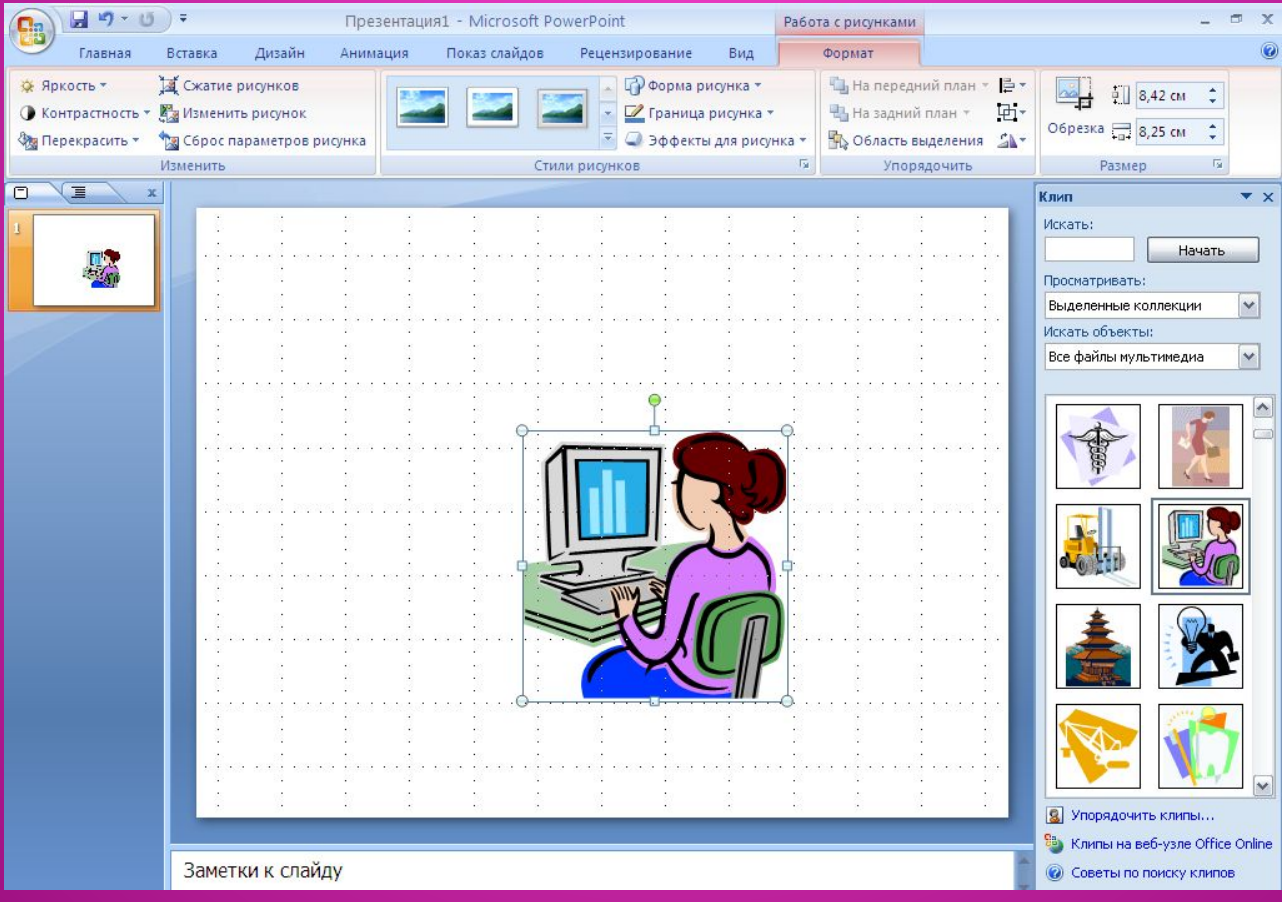

*Компьютерде орналасқан басқа суретті кірістіру* үшін **Вставка – Рисунок**. Пайда болған **Вставка рисунка** терезесінен керек суретіңіз орналасқан қапшықты таңдап, қажетті суретке тінтуірмен басып, **Вставить** батырма-сын басу керек. Суретті **Формат – Положение** командасын орындап құжаттың кез-келген жеріне орналастыруға болады.

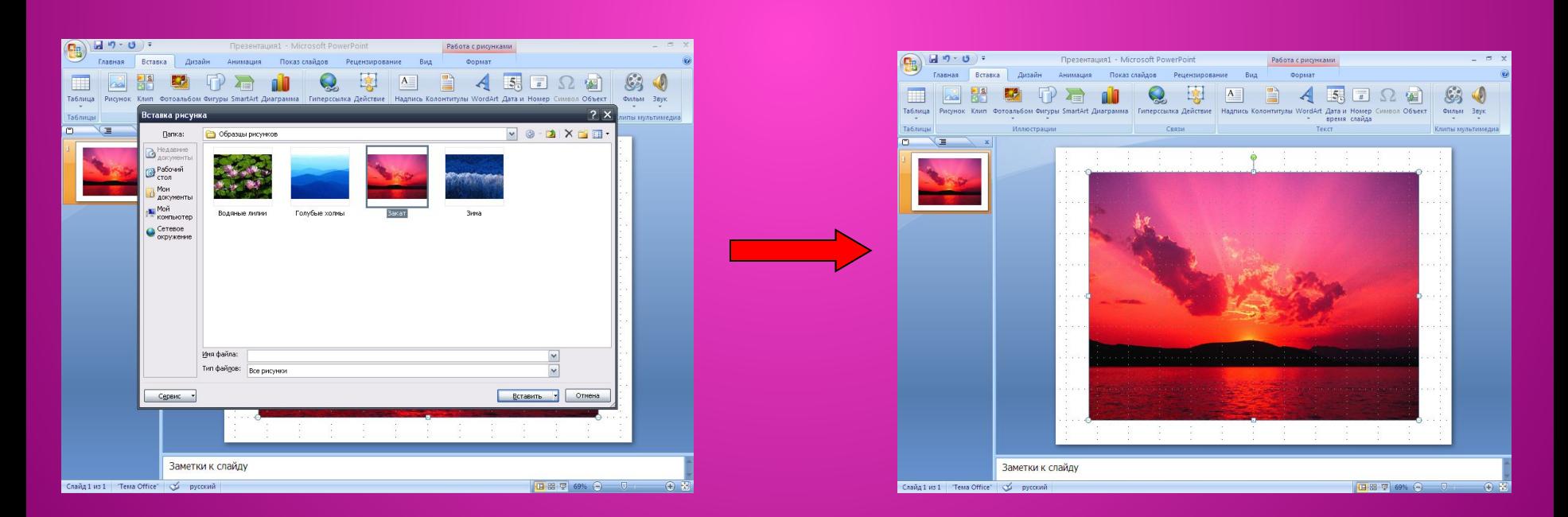

### Cypem

Суретті бөлектеп алған кезде, бейнебетте бізге суретті сәл-сәл өңдеуге көмектесетін Кескінді баптау үстелі пайда болады:

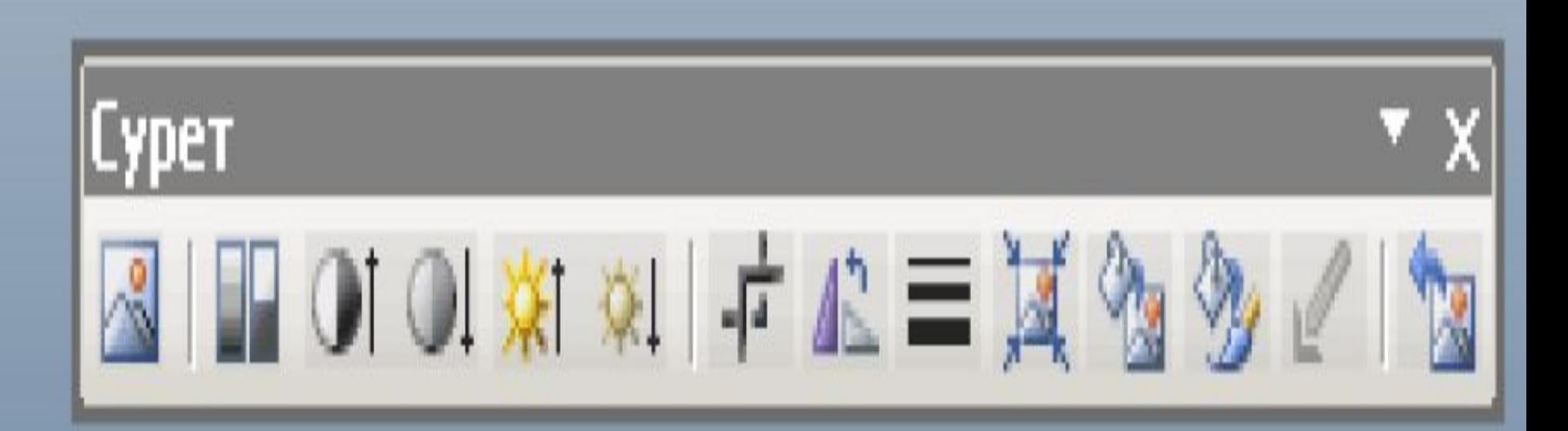

**3. Бейнемен жұмыс:** *А) Құжатқа бейнені кірістіру* үшін келесі амалды орындау керек: **Вставка – Фильм-Фильм из организатора клипов-Начать** командасын орындап, ішінен кез-келген бейнені таңдау керек.

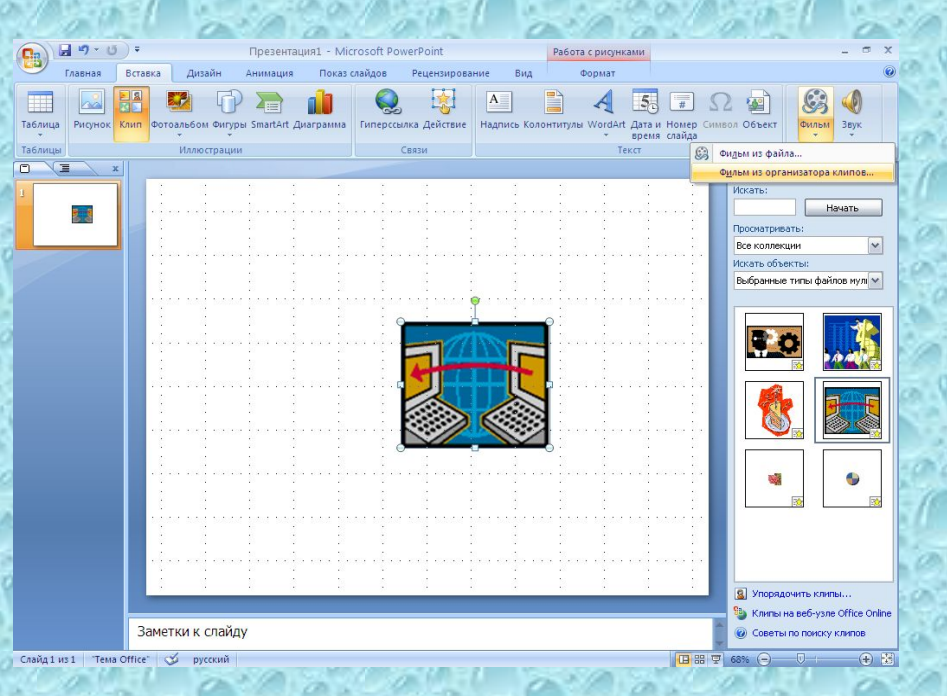

**4. Дыбыспен жұмыс:** *А) Құжатқа дыбысты кірістіру* үшін келесі амалды орындау керек: **Вставка – Звук - Звук из организатора клипов-Начать** командасын орындап, ішінен пайда болған дыбысты таңдау керек.

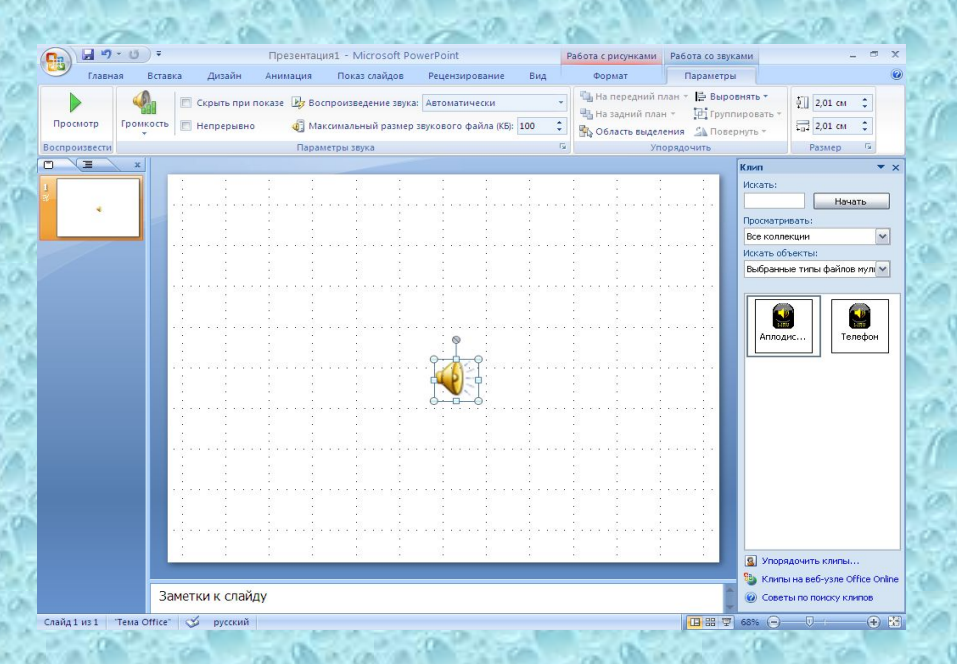

**Презентацияны əзірлеу кезіндегі ережелер:**

Презентацияны алдын ала жоспарлау қажет:мақсаты мен мазмұнын білу керек; Слайдтағы ақпарат ықшам жəне қарапайым болуы керек; Объект фоннан түсі бойынша ерекшеленуі керек; Слайдты безендіру үшін контрастілі жəне үйлесімді түсті таңдау керек, Анимациялық ауысулар,бейне дыбыс жəне басқа құралдар пайдалану ұсынылады.

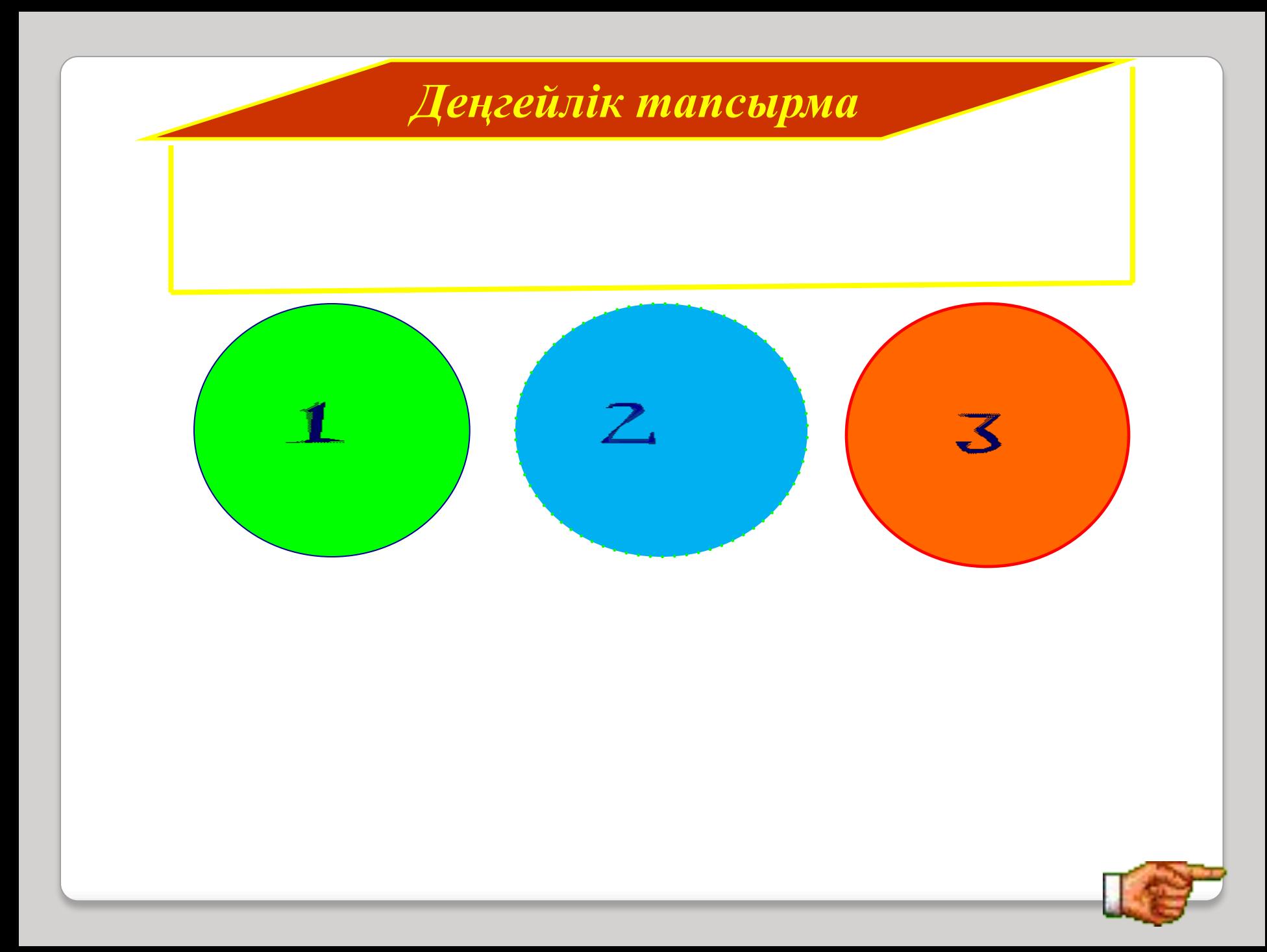

#### *Слайдқа кесте кірістіріп, сəуір айының күнтізбесін жасау.*

1

Microsoft PowerPoint бағдарламасын ашу.

**1.Заголовок слайда** өрісіне **2.«Сəуір айының күнтізбесі»**  3.деп жазу енгізу

**4.Вставка-Таблица** командасын 5.орындап, *7 бағаннан жəне 6.6 жолдан* тұратын кесте құру. 7.Кестенің ішіне мəліметтерді 8.енгізу.

#### **9.Конструктор – Стили таблиц** 10.командасын орындап, ішінен 11.ұнаған стильді таңда.

#### Сәуір айының күнтізбесі

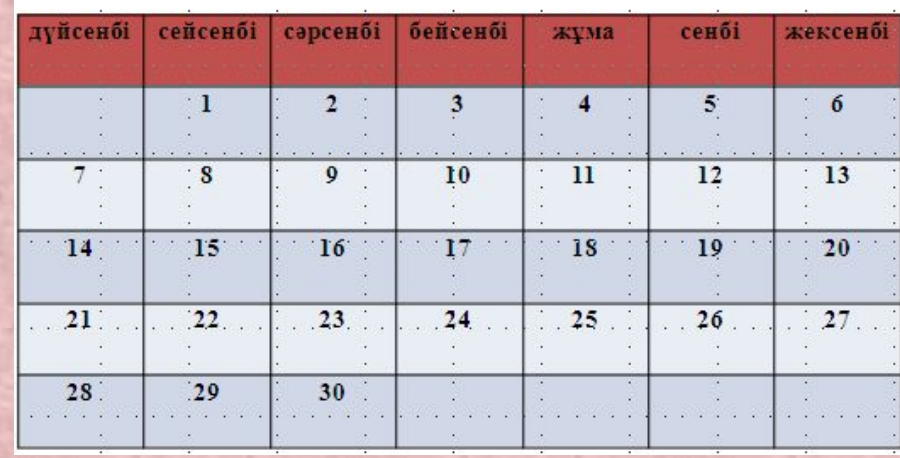

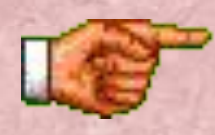

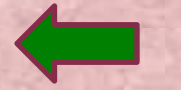

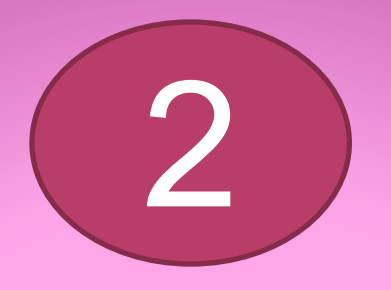

#### *Жасалып жатқан слайдқа сурет кірістіру*

#### **1.Вставка – Клип** 2.командасын орындап, **3.Начать** батырмасын 4.басып суретті кірістір. Таңдаған суретті слайдтың жоғары бұрышына орналастыр.

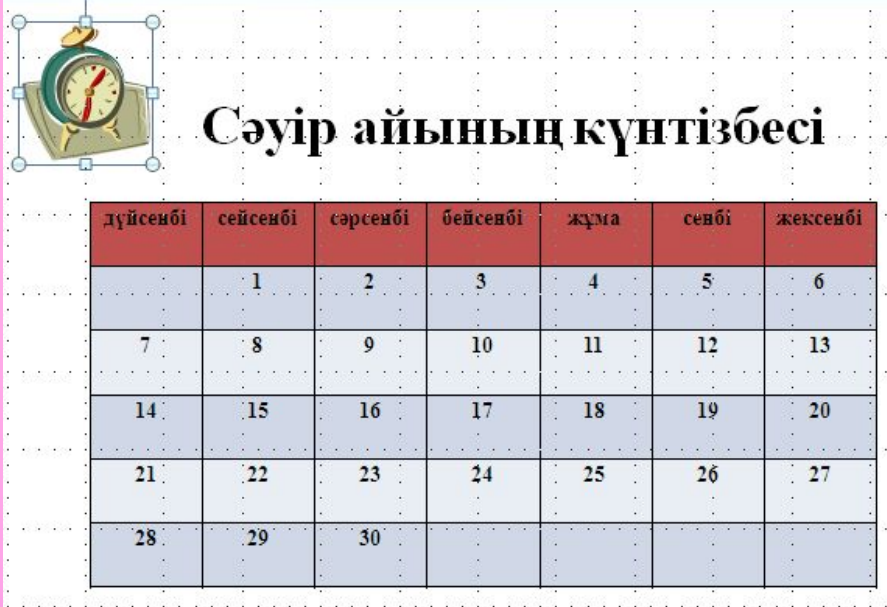

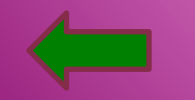

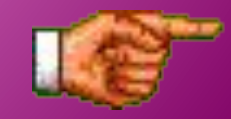

3

#### *Бейнені жəне дыбысты кірістіру*

- •Осы слайдқа **Вставка Фильм Фильм из организатора клипов** командасын орындап, бейнені таңда.
- •Таңдаған бейнені слайдтың кез-келген жеріне орналастыр.
- **•Вставка Звук Звук из организатора клипов** командасын орындап, дыбысты таңдап, слайдқа орналастыру.

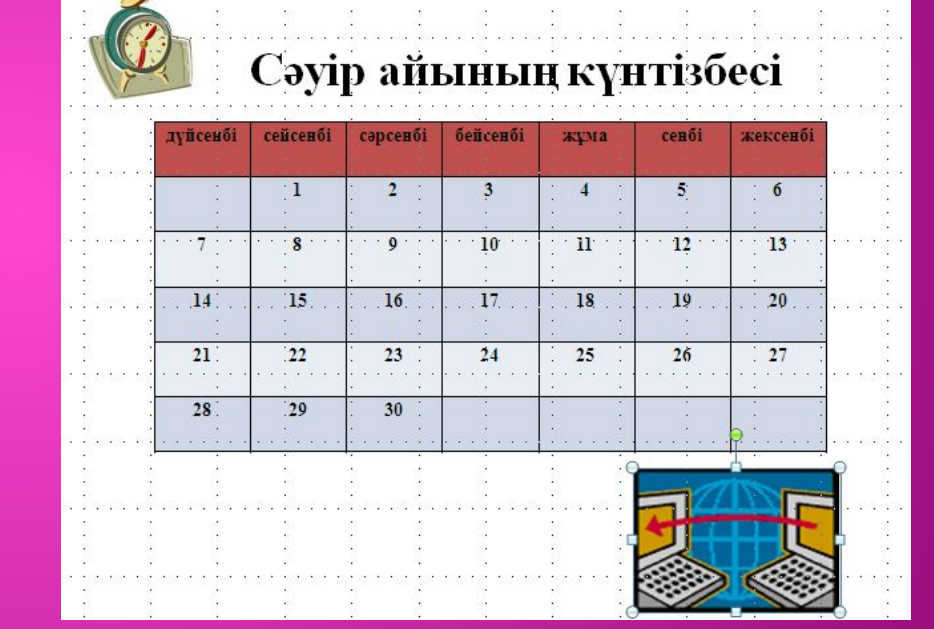

•Слайдта орналасқан объектілерге **анимациялық əсер** орнату.

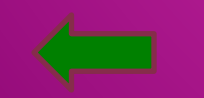

### **БЕКІТУ**

- 1. Кестені кірістірудің неше **тəсілі бар?**
- **2. Суретті қандай команда арқылы кірістіреміз?**
- **3. Бейнені кірістіру командасы**
- **4. Дыбысты кірістіру амалы**

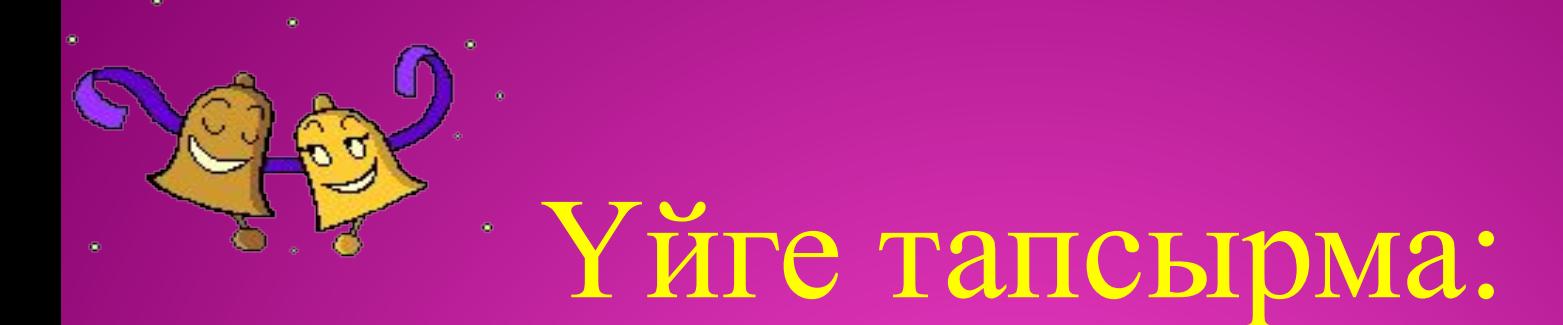

*«Менің отбасым» тақырыбына презентация құрастыру, дыбысты, бейнені, суреттерді, кестелерді кірістіріп.*

# **Сабақ аяқталды. Зейін қойып тыңдағандарыңызға**

**рахмет!**